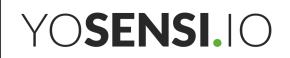

# **YO Pulse**

User guide v1.4

YO Pulse User guide v1.4 page 2/27

### **Release notes**

| Released   | Version | Key changes                                                                                                    |
|------------|---------|----------------------------------------------------------------------------------------------------|
| 05.09.2022 | 1.0     | Initial release.                                                                                                    |
| 21.07.2023 | 1.1     | Added node configuration with Yosensi Management Platform. Changed description of connecting nodes with Yosensi Management Platform. |
| 26.10.2023 | 1.2     | Added configuration with Yosensi Mobile App.                                                                                         |
| 13.06.2024 | 1.3     | General content corrections.                                                                                                    |
| 30.07.2024 | 1.4     | Added configuration parameter. Added change measinterval via Downlink. Minor description added.                                      |

YO Pulse User guide v1.4 page 3/27

### Content

| Release notes                                       | 2  |
|-----------------------------------------------------|----|
| Content                                             | 3  |
| Product description                                 | 4  |
| Overview                                            | 4  |
| Physical interfaces                                 | 5  |
| LEDs                                                | 5  |
| Buttons                                             | 5  |
| Specifications                                      | 6  |
| Physical                                            | 6  |
| Operating conditions                                | 7  |
| Measured values                                     | 7  |
| Installation                                        | 9  |
| Package contents                                    | 9  |
| Safety precautions                                  | 9  |
| Installation guide                                  | 10 |
| Operation                                           | 12 |
| IoT system components                               | 12 |
| Device configuration                                | 13 |
| Configurable parameters                             | 13 |
| Parameters description                              | 15 |
| Downlink message                                    | 16 |
| Configuration node with Yosensi Management Platform | 18 |
| Configuration node with Yosensi mobile app          | 19 |
| Connecting node with network                        | 20 |
| Yosensi Management Platform configuration           | 20 |
| Adding a node manually                              | 20 |
| Adding node via Bluetooth                           | 24 |
| Payload description                                 | 24 |
| Compliance statements                               | 26 |

YO Pulse User guide v1.4 page 4/27

### **Product description**

#### **Overview**

The YO Pulse is used for monitoring logical states, alarm detection or pulse counting. Based on the data collected by the device, it is possible to: monitor the states of devices and processes in automation. Collect the number of pulses from measuring devices, for example, from water meters. The device includes six configurable measuring inputs, each of which can operate in one of the three modes: normally open contact monitoring, normally closed contact monitoring, pulse counter. The device is tailored to the customer's needs. At the **order stage**, the customer determines the demand for contact type to be **potential-free** or **potential**.

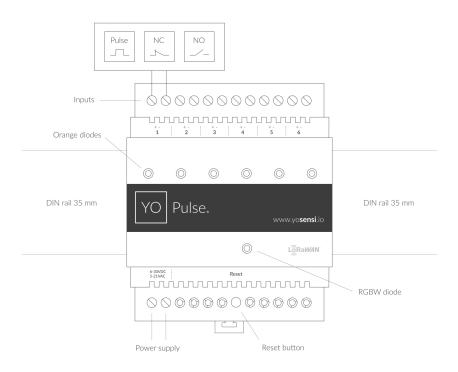

Figure 1 Device top view.

Device sticker placed on the right side of the device enclosure contains information about model, version, LoRaWAN region and 3 parameters important in case of device identification and configuration:

- **DEV EUI:** 64-bit unique device identifier in a LoRaWAN network,
- **DEV ADDR:** address required to connect via ABP activation type to LoRaWAN,
- **BLE MAC:** bluetooth physical address.

YO Pulse User guide v1.4 page 5/27

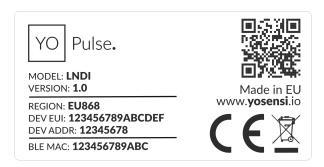

Figure 2 Device label.

### **Physical interfaces**

#### **LEDs**

YO Pulse communicates its current behavior to the user by RGBW LED placed on the top of the device shown on figure one. It also has orange diodes which count pulses sent to the network.

#### **DIODE STATUES INTERPRETATION**

| BEHAVIOUR      | COLOUR | DEVICE STATUS                                                                                                    |
|----------------|--------|----------------------------------------------------------------------------------------------------|
| Single flash   | Green  | <b>General:</b> device is working correctly (power and memory).                                                                                                    |
| Single flash   | Red    | <b>General:</b> device is working incorrectly (power and memory). <b>LoRaWAN communication:</b> failed to receive an acknowledgement from LoRaWAN Server within specified timeout. |
| Single flash   | White  | <b>LoRaWAN communication:</b> LoRaWAN frame sent \ confirmation from LoRaWAN Server after receiving the frame.                                                                     |
| Slow flashing  | Blue   | <b>BLE communication:</b> connection to the device via BLE (configuration).                                                                                                    |
| Rapid flashing | Blue   | <b>LoRaWAN communication:</b> connecting to LoRaWAN network.                                                                                                    |
| Rapid flashing | Orange | <b>Pulse counting:</b> pulse counter for sending signals to the network.                                                                                                    |

#### **Buttons**

Buttons YO Pulse is equipped with one reset button inside the device on the PCB board under the inscription "reset" shown on the figure 1. It is possible to press it with a thin stick.

YO Pulse User guide v1.4 page 6/27

## **Specifications**

### **Physical**

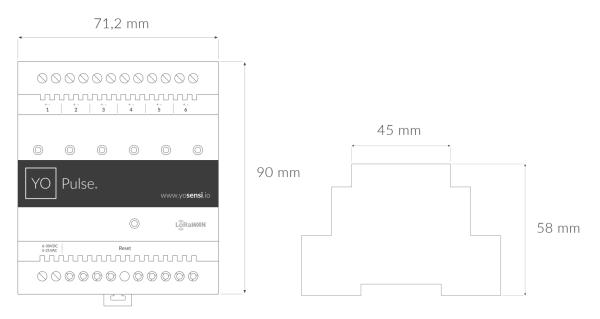

Figure 3 Dimensions of the device.

#### PHYSICAL SPECIFICATION

| Dimensions            | Height: 90 mm<br>Width: 71,2 (4 pole) mm<br>Depth: 58 mm |
|-----------------------|----------------------------------------------------------|
| Colour                | Light grey                                               |
| Mounting method       | 35 mm DIN rail<br>Vertical (can be screwed to the wall)  |
| Enclosure material    | Polycarbonate                                            |
| Fire resistance class | UL94-VO                                                  |
| Level of protection   | IP20                                                     |
| Weight                | 151 g                                                    |

YO Pulse User guide v1.4 page 7/27

### **Operating conditions**

#### **OPERATING CONDITIONS**

| Temperature       | 0° to 70°C                                                  |
|-------------------|-------------------------------------------------------------|
| Humidity          | 0 to 90%                                                    |
| Placement         | Indoor use                                                  |
| Power supply      | 6 - 30 V DC<br>5 - 21 V AC                                  |
| Power consumption | Typical: 20 mA DC (12 V DC)<br>Maximum: 110 mA DC (12 V DC) |

#### Measured values

#### **MEASUREMENT RANGES**

| Parameter              | Measuring range | Accuracy                  |
|------------------------|-----------------|---------------------------|
| Temperature (internal) | -40°C to 125°C  | ±0,2°C (from 5°C to 60°C) |
| Counter                | 0-32767 (int16) | -                         |
| Open contact           | 0-1             | -                         |
| Closed contact         | 0-1             | -                         |

**The counter** counts pulses cyclically with time interval defined by LoRa sending interval.

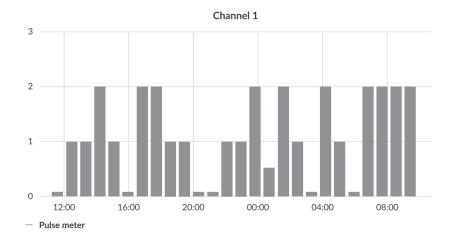

Figure 4 Periodic counter on first channel exemplary chart.

YO Pulse User guide v1.4 page 8/27

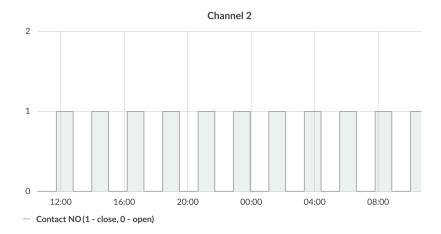

Figure 5 Example of a normally open contact monitoring chart.

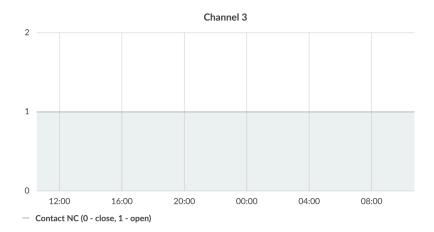

Figure 6 Example of a normally closed contact monitoring chart.

YO Pulse User guide v1.4 page 9/27

### Installation

#### **Package contents**

- 1. Device.
- 2. Warranty card.

#### Safety precautions

#### SAFETY PRECAUTIONS

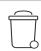

**SYMBOL** 

#### **DESCRIPTION**

Device is marked with a symbol saying that electrical and electronic products may not be mixed with unsorted household waste. Remember that batteries used to power the device must be treated at a specialized treatment facility.

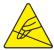

Remember about possible electrostatic discharge when replacing battery, connecting input or doing some other operations near inside electronics.

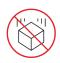

Be careful while handling the device - dropping it may cause damage that will affect the sensors and other electronics inside.

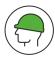

When installing the device on the wall remember to wear adequate protective equipment.

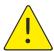

To maintain the level of protection device cover screws must be properly tightened. Device shouldn't be used without cover.

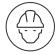

Any actions inside the device's enclosure (excluding replacing batteries) must be performed by trained personnel only.

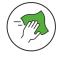

Clean the device only with damp cloth.

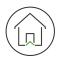

Device is intended for indoor use. Make sure that device is not exposed for long term UV rays and in an environment in the immediate vicinity of water which may flood the device.

YO Pulse User guide v1.4 page 10/27

### Installation guide

1. Mount the device on a 35 mm DIN rail.

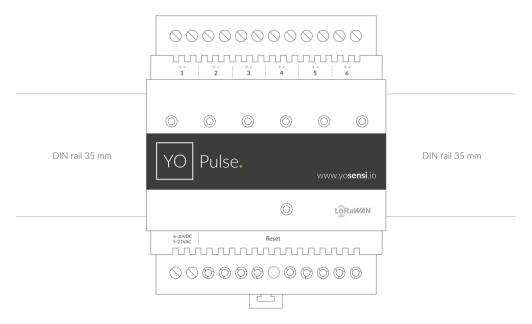

Figure 7 Device mounting instructions.

2. Connect the inputs to the individual channels of the device according to the polarity shown on the enclosure label.

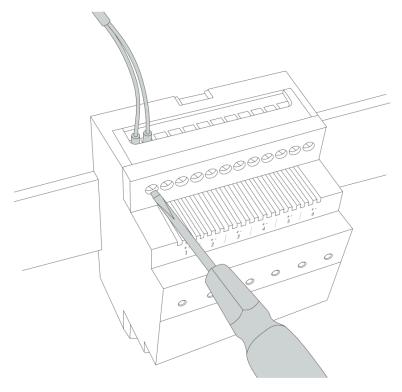

Figure 8 Connect the inputs to the individual channels of the device instruction.

YO Pulse User guide v1.4 page 11/27

3. Screw the power supply wires to the device regardless of polarity (6 - 30 V DC, 5 - 21 V AC).

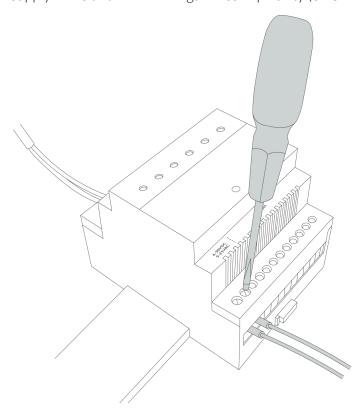

Figure 9 Input cable passing through the cable gland instructions.

4. After connecting the wires diodes should behave as it is described on physical interfaces of the LEDs.

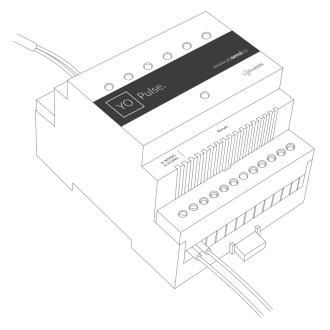

Figure 10 Final look of the device after connecting wires.

YO Pulse User guide v1.4 page 12/27

### **Operation**

#### IoT system components

Typical IoT systems consist of 3 main elements (*Figure 11*), brief described below. In order to set communication, each element must be properly configured.

- 1. **Node** device with sensors and a wireless communication module that gathers data, forms the payload and sends it to the gateway.
- 2. **Gateway** device similar to routers, equipped with a LoRa concentrator, that receives LoRa packets and send them to the Internet-connected server.
- 3. **Server** in most cases, a cloud-based service where data is processed, stored, analysed, and presented in user-friendly ways (via a user interface); Yosensi default and recommended tools are Yosensi Management Platform (for IoT structure management) and Grafana (for data presentation).

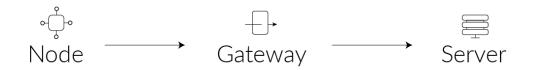

Figure 11 IoT system components.

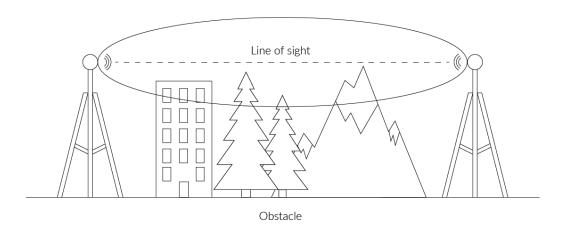

Figure 12 Fresnel zone where communication between two antennas can occur.

YO Pulse User guide v1.4 page 13/27

#### **Device configuration**

#### Configurable parameters

A few parameters must be set in order to send data to the gateway. The default firmware is configured in OTAA connection type with predefined *deveui*, *appkey* (OTAA) and *appskey*, *nwkskey* (ABP).

Configuration of the device is stored in a JSON format file divided into sections:

- **info** (generic, read only): information about the device,
- **lorawan** (generic): configuration data required to connect to the LoRaWAN,
- **ble** (generic): bluetooth settings,
- **device** (dynamic): individual configuration for a specific device (the structure of this section is different for each device).

Sample configuration file for the YO Pulse device.

```
{
        "info": {
                 "devmodel": "LNDI",
                 "fwver": "3.6.1",
                 "loraradio": "SX1261",
                 "lorawanver": "1.0.2",
                 "loraregion": "EU868",
                 "blemacaddr": "0123456789ab"
        "lorawan": {
                 "subband": 1,
                 "nwktype": "public",
                 "acttype": "otaa",
                 "otaa": {
                         "deveui": "0123456789abcdef",
                         "appeui": "fedcba9876543210",
                         "appkey": "000102030405060708090a0b0c0d0e0f",
                         "trials": 3
                },
                 "abp": {
                         "devaddr": "01234567",
                         "nwkskey": "0123456789abcdef0123456789abcdef",
                         "appskey": "000102030405060708090a0b0c0d0e0f"
                }
        },
        "ble": {
                 "power": 0,
                 "interval": 1600
        "device": {
                 "measinterval": 300,
                 "debouncetime": 25,
                 "ch1func": "counter"
                 "ch2func": "counter",
                 "ch3func": "counter",
                 "ch4func": "counter",
                 "ch5func": "counter",
                "ch6func": "counter",
                "sendimmediatechange": "disable",
        }
```

YO Pulse User guide v1.4 page 14/27

#### **GENERICS PARAMETERS**

| SECTION          | NAME       | DESCRIPTION                                | POSSIBLE<br>VALUES    | DEFAULT<br>VALUE    | READ/<br>WRITE |
|------------------|------------|--------------------------------------------|-----------------------|---------------------|----------------|
|                  | devmodel   | Device name                                | -                     | LNDI                | R              |
|                  | fwver      | Firmware version                           | -                     | 3.6.1               | R              |
| info             | loraradio  | Radio chipset model                        | -                     | SX1261 <sup>1</sup> | R              |
| info             | lorawanver | LoRaWAN stack version                      | -                     | 1.0.2               | R              |
|                  | loraregion | LoRaWAN region                             | -                     | EU868 <sup>1</sup>  | R              |
|                  | blemacaddr | Bluetooth LE address                       | -                     | predefined          | R              |
|                  | subband    | Uplink subband number                      | Table <sup>2</sup>    | predefined          | R/W            |
| lorawan          | nwktype    | Network type                               | public,<br>private    | public              | R/W            |
|                  | acttype    | Activation type                            | otaa, abp             | otaa                | R/W            |
|                  | deveui     | Device EUI (Extended<br>Unique Identifier) | 8 B (HEX)             | predefined          | R/W            |
| lorawan<br>-otaa | appeui     | Application EUI                            | 8 B (HEX)             | predefined          | R/W            |
|                  | appkey     | Application Key                            | 16 B (HEX)            | predefined          | R/W            |
|                  | trials     | Join request trials                        | 1-9                   | 3                   | R/W            |
|                  | devaddr    | Device Address                             | 4 B (HEX)             | predefined          | R/W            |
| lorawan<br>-abp  | nwkskey    | Network Session Key                        | 16 B (HEX)            | predefined          | R/W            |
| агр              | appskey    | Application Session Key                    | 16 B (HEX)            | predefined          | R/W            |
|                  | power      | Bluetooth LE transmit power [dBm]          | O <sup>4</sup>        | 0                   | R/W            |
| ble              | interval   | Bluetooth LE advertising interval [ms]     | MS_INPUT <sup>3</sup> | 1600                | R/W            |

<sup>&</sup>lt;sup>1</sup> LoRa radio chipset used defines the LoRaWAN region: SX1261 - EU868; SX1262 - AU915, US915, AS923

 $<sup>^2</sup>$  Uplink subband list for specific LoRaWAN regions - UPLINK SUBBAND Table.

 $<sup>^3</sup>$  Calculation formula: MS\_INPUT = INTERVAL\_MS × 1.6.

<sup>&</sup>lt;sup>4</sup>Change currently not supported.

YO Pulse User guide v1.4 page 15/27

#### **DEVICE PARAMETERS**

| NAME                    | DESCRIPTION                                                                   | POSSIBLE<br>VALUES                    | DEFAULT<br>VALUE | READ/<br>WRITE |
|-------------------------|-------------------------------------------------------------------------------|---------------------------------------|------------------|----------------|
| measinterval            | Measuring and sending interval LoRa [s]                                       | 120-999999                            | 300              | R/W            |
| debouncetime            | Delay for pulse counting preventing from contact vibration of the device [ms] | 1-1000                                | 25               | R/W            |
| chxfunc                 | Chanel with periodic counters<br>where x stands for the number from<br>1 to 6 | contact_NO,<br>contact_NC,<br>counter | counter          | R/W            |
| sendimmediate<br>change | Enable or disable feature of queue to payload each contact NO/NC change       | disable,<br>enable                    | disable          | RW             |

#### Parameters description

- **nwktype:** used for setting the device in public or private network type.
- acttype: used for setting the device in ABP or OTAA mode.
- **deveui, ... , appskey:** predefined addresses and keys, these parameters are generated using multiple IDs specific to the particular MCU and are unique for each device.; they can be changed if needed.
- **interval:** determines the interval of sending broadcast packets, used to connect to every BLE receiver around the device.
- **subband:** used for setting the communication frequency sub-band in LoRaWAN.
- **measinterval:** interval of sending each LoRa payload.
- **debouncetime:** delay from contact vibration.
- **ch1func...ch6func:** numbers of channels for counting periodic pulses.
- **sendimmediatechange:** feature that enables instant queueing of state changes to payload. Works for contact type: contact\_NO and contact\_NC.

YO Pulse User guide v1.4 page 16/27

#### **UPLINK SUBBAND**

| REGION | DESCRIPTION                                   | POSSIBLE<br>VALUES | DEFAULT<br>VALUE | READ/<br>WRITE |  |
|--------|-----------------------------------------------|--------------------|------------------|----------------|--|
| EU868  | Sub-band 1; 867.1 - 868.5 MHz; channels 0-7   | 1                  | 1                | R              |  |
| US915  | Sub-band 1; 902.3 - 903.7 MHz; channels 0-7   | 1                  |                  |                |  |
|        | Sub-band 2; 903.9 - 905.3 MHz; channels 8-15  | 2                  |                  |                |  |
|        | Sub-band 3; 905.5 - 906.9 MHz; channels 16-23 | 3                  |                  |                |  |
|        | Sub-band 4; 907.1 - 908.5 MHz; channels 24-31 | 4                  | 2                |                |  |
|        | Sub-band 5; 908.7 - 910.1 MHz; channels 32-39 | 5                  | 2                | R/W            |  |
|        | Sub-band 6; 910.3 - 911.7 MHz; channels 40-47 | 6                  | _                |                |  |
|        | Sub-band 7; 911.9 - 913.3 MHz; channels 48-55 | 7                  |                  |                |  |
|        | Sub-band 8; 915.5 - 914.9 MHz; channels 56-63 | 8                  | _                |                |  |
|        | Sub-band 1; 915.2 -916.6 MHz; channels 0-7    | 1                  |                  |                |  |
|        | Sub-band 2; 916.8 - 918.2 MHz; channels 8-15  | 2                  | _                |                |  |
|        | Sub-band 3; 918.4 - 919.8 MHz; channels 16-23 | 3                  |                  |                |  |
|        | Sub-band 4; 920.0 - 921.4 MHz; channels 24-31 | 4                  |                  |                |  |
| AU915  | Sub-band 5; 921.6 - 923.0 MHz; channels 32-39 | 5                  | - 2              | R/W            |  |
|        | Sub-band 6; 923.2 - 924.6MHz; channels 40-47  | 6                  | _                |                |  |
|        | Sub-band 7; 924.8 - 926.2 MHz; channels 48-55 | 7                  | _                |                |  |
|        | Sub-band 8; 926.4 - 927.8 MHz; channels 56-63 | 8                  | _                |                |  |
| 10000  | Sub-band 1; 922.0 -923.2 MHz; channels 0-8    | 1                  | _                |                |  |
| AS923  | Sub-band 2; 923.2 - 924.5 MHz; channels 9-17  | 2*                 | - 1              | R/W            |  |

<sup>2\*</sup> change is not supported

YO Pulse User guide v1.4 page 17/27

#### Downlink message

It is possible to change the measurement interval (*measinterval*) by using downlink. Information about changing parameter will be sent from server via gateway when Example of downlink message must include:

- Prefix: 0x03
- Measurement index: 0x00
- Data up to 4 bytes in hex

0x03000258 - sample downlink with 600 seconds [10 min] measurement interval.

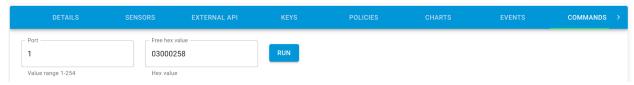

Figure 28 Downlink message example.

YO Pulse User guide v1.4 page 18/27

#### **Configuration node with Yosensi Management Platform**

Connect to the device as follows:

- 1. Log in at app.yosensi.io
- 2. You'll see the dashboard organization view. Go to the Application section in the sidebar.
- 3. Select application, locate and select the device by looking for the DEV EUI on the device label.
- 4. Select the Firmware section. For the configuration of the device, you can see three different buttons:
  - Configure here, you can change and upload the device parameters.
  - Update firmware here, you can update the firmware to version 3.4.0 and newer.
  - Recover device this section restores the firmware of the device. This button helps if you lose the connection while uploading firmware.
- 5. Once the "Configure" button has been selected and the node has been paired with the computer, the next step is configuring parameters. You will see 2 different display options for the configuration. The first recommended is "Form-based-editor" and the second is "Text editor". Possible values with the description of each parameter can be found in the device configuration.

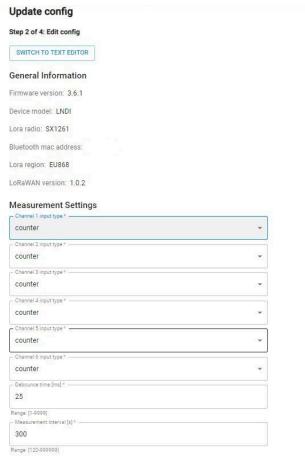

Figure 13 Update configuration section view.

6. Press the Upload button and wait.

NOTE Additional information including device configuration can be found in <u>Yosensi</u>

YO Pulse User guide v1.4 page 19/27

#### Configuration node with Yosensi mobile app

Connect to the device using Yosensi app as follows:

- 1. Login to your account using the Yosensi mobile app.
- 2. Go to the device section (the middle button) and choose the device or your organization with the devices attached to it.
- 3. After selecting the device, go to the "Configuration" option. Now wait. Your mobile will pair with the node.
- 4. You will see 2 different display options for the configuration. The first recommended is "Form-based-editor" and the second is "Text editor". Possible values with the description of each parameter can be found in the device configuration.

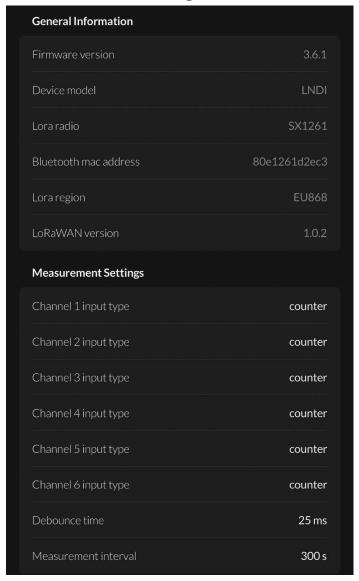

Figure 14 Configuration view in mobile app.

5. After changing parameters press 'save' button.

YO Pulse User guide v1.4 page 20/27

#### Connecting node with network

The LoRaWAN architecture requires a configured Gateway and Network Server. We'll go through an example in our recommended Yosensi Management Platform software.

#### Yosensi Management Platform configuration

Before you can make the node visible, you'll need an **organization** and an **application**. The organization is your own space, at the highest level of IoT systems management (like the root directory in operating systems). It can be created only by Yosensi staff, and all clients using Yosensi Management Platform have one created for them by default. In case of any questions, you can find us at <a href="mailto:support@yosensi.io">support@yosensi.io</a>. The application is a representation of each system and, together with the node definitions, is created by customers. The basic integration of a node into the Yosensi Management Platform is described below. Nodes can be added manually or via Bluetooth.

NOTE A subscription is needed to use Yosensi Management Platform. Contact us on <u>contact@yosensi.io</u> for more information and pricing.

#### Adding a node manually

Yosensi Management Platform integration instructions:

- 1. Log in to app.yosensi.io.
- 2. You'll see the default organization view. To switch to another organization, click on the user avatar in the right top corner and select 'Switch Organization'.
- 3. To create a new application, press the bottom right '+' button. Fill in the 'Name' and 'Description' fields and select an 'Application Profile', which is the region definition.

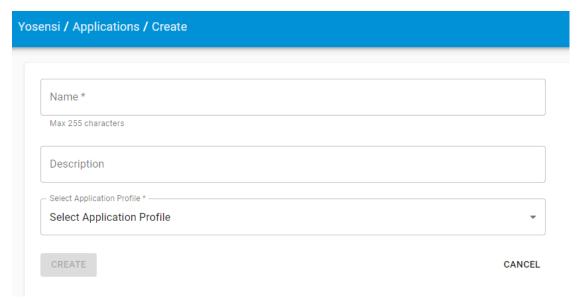

Figure 15 Application creation form.

YO Pulse User guide v1.4 page 21/27

4. Proceed to the application by clicking its name on the list, then press the '≡' button to add a node. Click 'Add manually'. Set the node's 'Name' and 'Description' fields, and fill in 'DEV EUI' and 'OTAA Key' (otaa section – appkey). All device identifiers are provided by Yosensi Support when you order the nodes.

Select a model that is compatible with your device — this choice affects the number of charts and data source (YO Pulse). You can also set the node's 'Location', if locations have been pre-defined. If you haven't defined a suitable location, leave this field set at <None>.

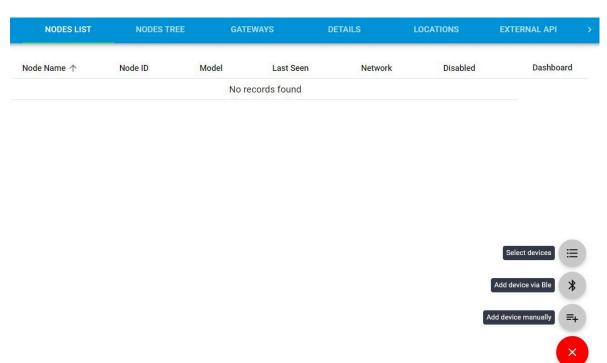

Figure 16 Adding node to the Yosensi Management Platform section view.

YO Pulse User guide v1.4 page 22/27

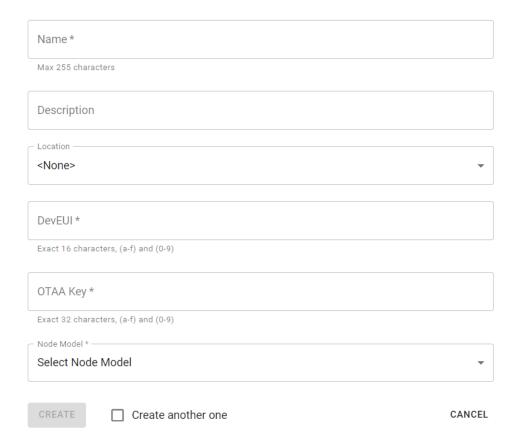

Figure 17 Node creation form.

YO Pulse User guide v1.4 page 23/27

5. **New nodes must be added in OTAA mode**. Nodes can be switched to ABP mode after activation in the Yosensi Management Platform by changing the Node configuration.

Click on the link in the 'Node Name' column. Go to the 'KEYS' tab and switch 'LoRa Type' from OTAA to ABP and fill in the blank spaces, then press update. The identifiers 'Device Address' (devaddr), 'Application Session Key' (appskey) and 'Network Session Key' (nwkskey) are provided by Support, or can be found in the device's configuration pane while connected to the node in the firmware section.

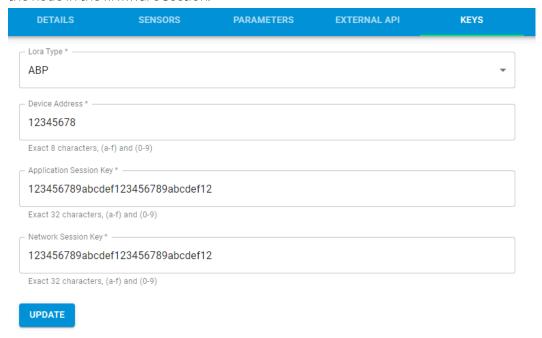

Figure 18 Node LoRa type configuration form.

- 6. When the server receives data from the device, you'll notice that the 'Last Seen' column ('NODES LIST' tab) status changes from 'never' to a few 'seconds ago'.
- 7. Open charts by clicking on the 'OPEN' button in Dashboard columns or by entering the node's 'DETAILS' tab ('Node Name' column link) and clicking 'CHARTS'.

YO Pulse User guide v1.4 page 24/27

#### Adding node via Bluetooth

- 1. Log in at app.yosensi.io.
- 2. You'll see the default organization view. To switch to another organization, click on the user avatar in the right top corner and select 'Switch Organization'.
- 3. To create an application, click the bottom right '+' button. Fill in the 'Name' and 'Description' fields and select the 'Application Profile', which is the region definition.
- 4. Proceed to the application by clicking its name on the list, and press the '≡" button to add a node. Click 'Add device via Ble'. Select the device to add. Then the list with devices available to connect to the application will appear. The name of the node will be generated automatically from the device model and DEV EUI, with OTAA key and DEV EUI filled in, press create
- 5. When the server receives data, you'll notice that the 'Last Seen' column (NODES LIST' tab) status changes from 'never' to a few 'seconds ago'.
- 6. Open charts by clicking on the 'OPEN' button in Dashboard columns or by entering the node's 'DETAILS' tab ('Node Name' column link) and clicking 'CHARTS'.

#### Payload description

If you want to connect to your own server, it is necessary to decode the specific payload for each device. To accomplish this, a payload decoder is required, which can be downloaded using the following link: <a href="Payload decoder">Payload decoder</a>. Extended documentation of the protocol can be found in the <a href="Payload description">Payload description</a> on our website. An example payload produced by YO Pulse is presented below with divisions for each measurement and marked with decoded values, whose interpretation is described in the <a href="Payload description">Payload description</a>.

Example of YO Pulse payload with description:

02:01:00:00:04:00:11:01:00:00:04:00:11:12:00:01:04:00:11:13:00:00:60:00:11:04:00:3d:60:00:11:05:00:14:60:00:11:06:00:0b

| Payload header |         |        |         | First m              | neasurement ( | CH1 - NO stat                | te)               |        |                       |
|----------------|---------|--------|---------|----------------------|---------------|------------------------------|-------------------|--------|-----------------------|
| 0x02           | 0x01    | 0x00   | 0x00    | 0x04                 | 0x00          | 0x11                         | 0x01 <sup>1</sup> | 0x00   | 0x00                  |
| ver = 2        | cnt = 1 | pct [s | [s] = O | type = 1<br>prec = 0 |               | addr_len = 1<br>meas_len = 2 |                   | (O [cc | = 0<br>ontact<br>en]) |

#### Second measurement (CH2 - NC state)

| 0x04      | 0x00       | 0x11          | 0x12 <sup>2</sup> | 0x00      | 0x01      |
|-----------|------------|---------------|-------------------|-----------|-----------|
| type = 1, | md [s] = 0 | addr_len = 1, | state = 1*        | val       | = 1       |
| prec = 0  |            | meas_len = 2  | addr = 2          | (1 [conta | ct open]) |

<sup>&</sup>lt;sup>1</sup> contact\_NO address byte is represented by value 0 in the high nibble, eg. 0x**0**1, 0x**0**2 ... 0x**0**6,

<sup>&</sup>lt;sup>2</sup> contact\_NC address byte is represented by value 1 in the high nibble, e.g., 0x**1**1, 0x**1**2, ..., 0x**1**6.

YO Pulse User guide v1.4 page 25/27

#### Third measurement (CH3 - NC state)

| 0x04                  | 0x00       | 0x11                          | 0x13                   | 0x00              | 0x00 |
|-----------------------|------------|-------------------------------|------------------------|-------------------|------|
| type = 1,<br>prec = 0 | md [s] = 0 | addr_len = 1,<br>meas_len = 2 | state = 1*<br>addr = 3 | val<br>(0 [contac | _    |

#### Fourth measurement (CH4 - pulse counter)

| 0x60                   | 0x00       | 0x11                          | 0x04     | 0x00                      | 0x3D |
|------------------------|------------|-------------------------------|----------|---------------------------|------|
| type = 24,<br>prec = 0 | md [s] = 0 | addr_len = 1,<br>meas_len = 2 | addr = 4 | val = 61<br>(61 [pulses]) |      |

#### Fifth measurement (CH5 - pulse counter)

| 0x60                   | 0x00       | 0x11                          | 0x05     | 0x00                      | 0x14 |
|------------------------|------------|-------------------------------|----------|---------------------------|------|
| type = 24,<br>prec = 0 | md [s] = 0 | addr_len = 1,<br>meas_len = 2 | addr = 5 | val = 20<br>(20 [pulses]) |      |

#### Sixth measurement (CH6 - pulse counter)

| 0x60                   | 0x00       | Ox11                          | 0x06     | 0x00             | 0x0B            |
|------------------------|------------|-------------------------------|----------|------------------|-----------------|
| type = 24,<br>prec = 0 | md [s] = 0 | addr_len = 1,<br>meas_len = 2 | addr = 6 | val =<br>(11 [pi | = 11<br>ulses]) |

<sup>\*</sup>state - type of INPUT, 0 - Normally Open, 1 - Normally Closed

YO Pulse User guide v1.4 page 26/27

### **Compliance statements**

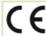

#### UNITED KINGDOM CONFORMITY ASSESSED No. 09/2021/UKCA

with the European Directives: EMC 2014/30/UE; RED 2014/53/UE; RoHS 2011/65/UE

#### Yosensi Sp. z o.o. ul. Żurawia 71A, lok. 1.50, 15-540 Białystok

On our sole responsibility, we hereby declare that the product:

Name YO Pulse

2015/863/EU

Technical data Voltage 6÷30 V DC/5÷21V AC; current mx 110 mA DC (12 V DC); IP20

to which this declaration of conformity applies is consistent with legal acts:

The Directive EMC Directive 2014/30/EU of the European Parliament and of the Council of 26 February 2014 on the 2014/30/UE harmonisation of the laws of the Member States relating to electromagnetic compatibility (Official

Journal of the European Union L 96/79 of 29.3.2014)

The Directive RED Directive 2014/53/EU of the European Parliament and of the Council of 16 April 2014 on the

2014/53/UE harmonisation of the laws of the Member States relating to the making available on the market of radio equipment and repealing Directive 1999/5/EC(Official Journal of the European Union L 153/62of

22.5.2014)

The Directive RoHS Directive 2011/65/EU of the European Parliament and of the Council of 8 June 2011 on the restriction of the use of certain hazardous substances in electrical and electronic equipment (Official Journal of

European Union L 174/88 of 1.7.2011) and Commission Delegated Directive (EU) 2015/863 of 31

March 2015 amending Annex II to Directive 2011/65/EU

Harmonized standards applied to the product to which this Declaration of Conformity relates:

BS EN 50401:2017 Product standard to demonstrate the compliance of base station equipment with radiofrequency electromagnetic field exposure limits (110 MHz - 100 GHz), when put into service

BS EN IEC 61326-1:2021 Electrical equipment for measurement, control and laboratory use -- EMC requirements

BS EN IEC 61000-6-2: - Part 1: General requirements (IEC 61326-1:2020)

2019 Electromagnetic compatibility (EMC)

BS EN IEC 61000-6-4: Part 6-2: Generic standards -- Immunity standard for industrial environments (IEC 61000-6-2:2016)

2019 Electromagnetic compatibility (EMC)

-- Part 6-4: Generic standards -- Emission standard for industrial environments (IEC 61000-6-4:2018)

ETSI EN 301 489-3
V2.1.1:2019
ElectroMagnetic Compatibility (EMC) standard for radio equipment and services; Part 3: Specific conditions for Short-Range Devices (SRD) operating on frequencies between 9 kHz and 246 GHz;
Harmonised Standard covering the essential requirements of article 3.1(b) of Directive 2014/53/EU

ETSI EN 300 220-2 Short Range Devices (SRD) operating in the frequency range 25 MHz to 1 000 MHz;
V3.2.1:2018 Part 2: Harmonised Standard for access to radio spectrum for non specific radio equipment

ETSI EN 300 328 Wideband transmission systems; Data transmission equipment operating in the 2,4 GHz band; V2.2.2:2019 Harmonised Standard for access to radio spectrum

 $BSEN\,IEC\,63000:2018 \quad Technical\ documentation\ for\ the\ assessment\ of\ electrical\ and\ electronic\ products\ with\ respect\ to\ the$ 

restriction of hazardous substances

The last two digits of the year in which the CE marking was affixed to the product: 21

Białystok, 2021-11-18

Place and date of issue

Founder/R&D Director Paweł Popławski

Name, surname and signature of the authorized person

YOSENSI.IO

YO Pulse User guide v1.4 page 27/27

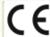

#### EC DECLARATION OF CONFORMITY No. 09/2021/EN

with the European Directives: EMC 2014/30/UE; RED 2014/53/UE; RoHS 2011/65/UE

#### Yosensi Sp. z o.o. ul. Żurawia 71A, lok. 1.50, 15-540 Białystok

On our sole responsibility, we hereby declare that the product:

**YO Pulse** Name

Voltage 6+30 V DC/5+21V AC; current mx 110 mA (12 V DC); IP20 Technical data

to which this declaration of conformity applies is consistent with legal acts:

The Directive EMC Directive 2014/30/EU of the European Parliament and of the Council of 26 February 2014 on the 2014/30/UE harmonisation of the laws of the Member States relating to electromagnetic compatibility (Official

Journal of the European Union L 96/79 of 29.3.2014)

The Directive RED Directive 2014/53/EU of the European Parliament and of the Council of 16 April 2014 on the 2014/53/UE

harmonisation of the laws of the Member States relating to the making available on the market of radio equipment and repealing Directive 1999/5/EC(Official Journal of the European Union L L153/62of

22.5.2014)

The Directive RoHS Directive 2011/65/EU of the European Parliament and of the Council of 8 June 2011 on the restriction 2011/65/EU and of the use of certain hazardous substances in electrical and electronic equipment (Official Journal of the 2015/863/EU

European Union L 174/88 of 1.7.2011) and Commission Delegated Directive (EU) 2015/863 of 31 March 2015 amending Annex II to Directive 2011/65/EU

#### Harmonized standards applied to the product to which this Declaration of Conformity relates:

EN 50401:2017 Product standard to demonstrate the compliance of base station equipment with radiofrequency electromagnetic field exposure limits (110 MHz - 100 GHz), when put into service

EN IEC 61326-1:2021 Electrical equipment for measurement, control and laboratory use -- EMC requirements

-- Part 1: General requirements (IEC 61326-1:2020)

EN IEC 61000-6-2: 2019 Electromagnetic compatibility (EMC)

- Part 6-2: Generic standards -- Immunity standard for industrial environments (IEC 61000-6-2:2016)

EN IEC 61000-6-4: 2019 Electromagnetic compatibility (EMC)

Part 6-4: Generic standards -- Emission standard for industrial environments (IEC 61000-6-4:2018)

ETSI EN 301 489-3 ElectroMagnetic Compatibility (EMC) standard for radio equipment and services; Part 3: Specific

V2.1.1:2019 conditions for Short-Range Devices (SRD) operating on frequencies between 9 kHz and 246 GHz;

Harmonised Standard covering the essential requirements of article 3.1(b) of Directive 2014/53/EU

ETSI EN 300 220-2 Short Range Devices (SRD) operating in the frequency range 25 MHz to 1 000 MHz; V3.2.1:2018

Part 2: Harmonised Standard for access to radio spectrum for non specific radio equipment

Wideband transmission systems; Data transmission equipment operating in the 2,4 GHz band; ETSI EN 300 328

V2.2.2:2019 Harmonised Standard for access to radio spectrum

EN IEC 63000:2018 Technical documentation for the assessment of electrical and electronic products with respect to the

restriction of hazardous substances

The last two digits of the year in which the CE marking was affixed to the product: 21

Białystok, 2021-11-18

Founder/R&D Director Paweł Popławski

YOSENSI.IO